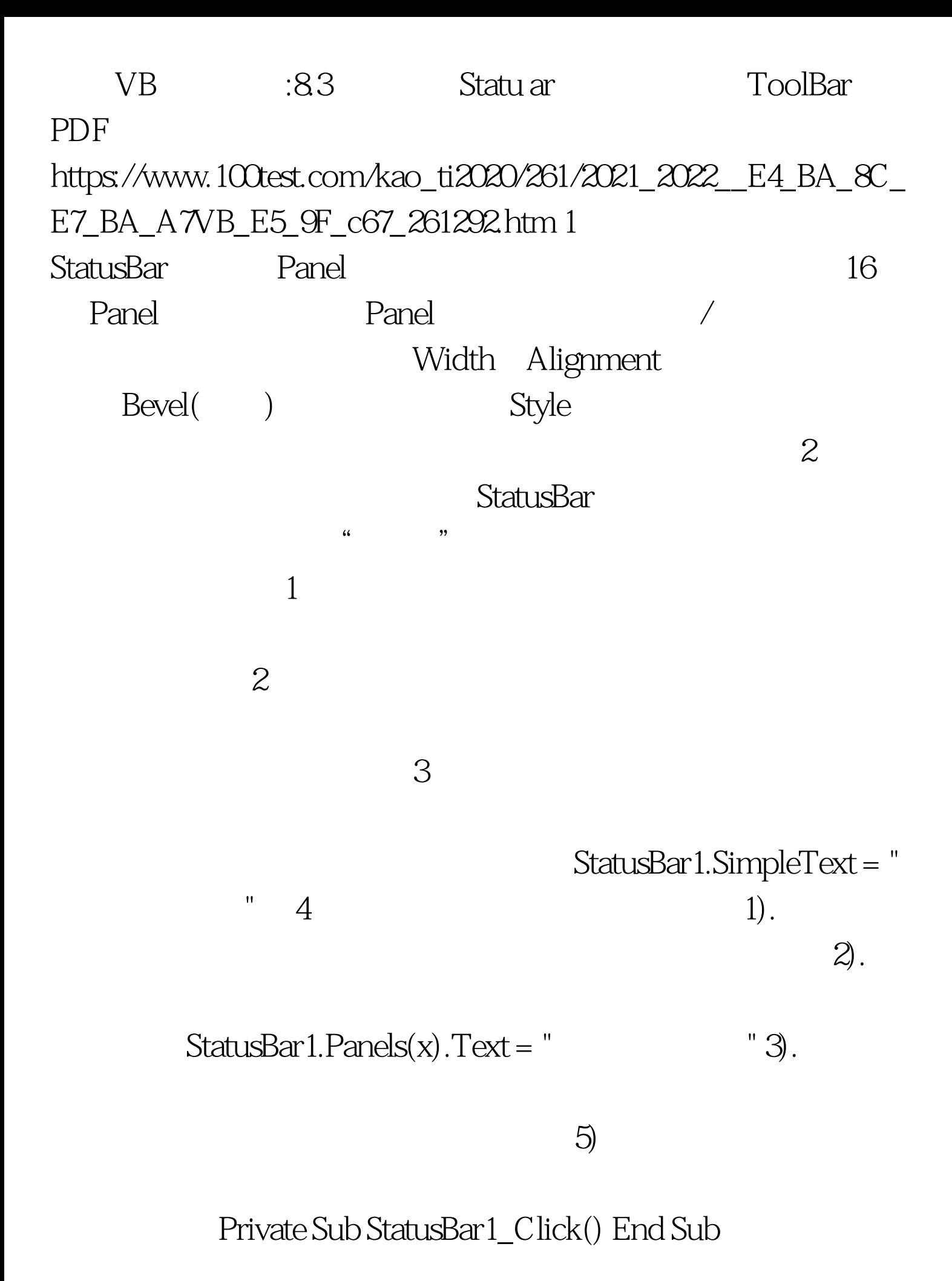

Private Sub StatusBar1\_PanelClick(ByVal Panel As Panel) Select Case Panel.Index Case 1 Case 2 …… End Select End Sub 3.  $1$ . Visual Basic ToolBar  $\frac{1}{2}$ , and  $\frac{1}{2}$ , and  $\frac{1}{2}$ , and  $\frac{1}{2}$ , and  $\frac{1}{2}$ , and  $\frac{1}{2}$ , and  $\frac{1}{2}$ , and  $\frac{1}{2}$ , and  $\frac{1}{2}$ , and  $\frac{1}{2}$ , and  $\frac{1}{2}$ , and  $\frac{1}{2}$ , and  $\frac{1}{2}$ , and  $\frac{1}{2}$ , and  $\frac{1}{2}$ , 2) 2) 2) 2) the Misual Basic Visual Basic  $\sim$  3) and 3) and 3) and 3) and 3) and 3) and 3) and 3) and 3) and 3) and 3) and 3) and 3) and 3) and 3) and 3) and 3) and 3) and 3) and 3) and 3) and 3) and 3) and 3) and 3) and 3) and 3) and 3) and 3) and 3) and 3) and 3-Separator 2 1). Visual Basic ImageList  $\frac{1}{2}$ , and  $\frac{1}{2}$ , and  $\frac{1}{2}$ , and  $\frac{1}{2}$ , and  $\frac{1}{2}$ , and  $\frac{1}{2}$ , and  $\frac{1}{2}$ , and  $\frac{1}{2}$ , and  $\frac{1}{2}$ , and  $\frac{1}{2}$ , and  $\frac{1}{2}$ , and  $\frac{1}{2}$ , and  $\frac{1}{2}$ , and  $\frac{1}{2}$ , and  $\frac{1}{2}$ ,  $\mathcal{Z}$ ).  $\mathcal{B}$ . 4). ToolBar ImageList 5).  $l$ ndex  $1 \quad 6$ . Image 1, and ImageList 2, ImageList 7). 每个按钮重复第6步, 单击确定按钮,现在Visual Basic就会在  $3$ ToolBar

## 4 ToolTips ToolTips ToolTips ToolBar

ToolTip

 $5$ 

了: Private Sub Toolbar1\_ButtonClick(ByVal Button As Button) Select Case Button.Index Case 1 Case 2 …… End Select End Sub  $100Test$ 

www.100test.com